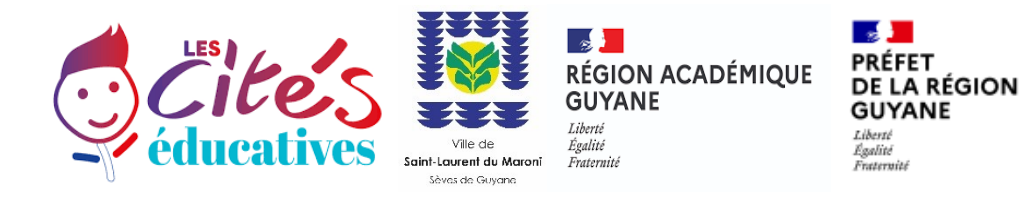

# **ANNEXE 1 : MODALITÉS ET PRECISIONS DE DÉPÔT DES DEMANDES DE SUBVENTIONS de l'état en politique de la ville**

Depuis 2019, le dépôt de dossier de demande de financement à l'état en politique de la ville s'effectue **obligatoirement** de manière dématérialisée via le portail **DAUPHIN**.

Ce portail vous permet :

- $\checkmark$  De dupliquer les demandes de subvention 2020 et 2021,
- $\checkmark$  De mettre à jour les données de votre organisme,
- $\checkmark$  De modifier votre demande après l'avoir déposée,
- $\checkmark$  D'attester votre demande, sans avoir à l'imprimer et à la signer,

 $\checkmark$  De disposer d'un porte-documents permettant de rattacher des documents (statuts, comptes, IBAN, délégation de signature) consultables par les services instructeurs.

Depuis la programmation 2021, tous les partenaires financiers du contrat de ville ont accès à la plateforme DAUPHIN. **Il est cependant recommandé aux porteurs de projet de se rapprocher des autres financeurs**, afin de connaître les modalités pratiques de dépôt des demandes de subvention.

L'accès au portail DAUPHIN pour la saisie en ligne de la demande de subvention s'effec-

tue à partir de l'adresse : https://usager-dauphin.cget.gouv.fr/

#### ➢ **C'est votre première demande**

L'accès se fait via un compte utilisateur que le porteur va créer sur le portail. Vous devez choisir votre identifiant (une adresse mail valide) et votre propre mot de passe.

Une fois votre compte créé, vous pourrez procéder à la saisie de la demande, joindre l'attestation sur l'honneur du représentant légal (uniquement pour le 1<sup>er</sup> dossier) et transmettre le dossier via DAUPHIN au service SPDES de la préfecture

#### ➢ **Ce n'est pas votre première demande**

Vous avez bénéficié d'au moins une subvention depuis 2015 au titre des crédits de la politique de la ville : vous avez reçu en septembre/octobre 2018 un courriel vous invitant à créer son compte « usager » dans DAUPHIN.

Une fois votre compte créé, vous pourrez procéder à la saisie de la demande, joindre l'attestation sur l'honneur du représentant légal (uniquement pour le 1<sup>er</sup> dossier) et transmettre le dossier via DAUPHIN au service SPDES de la préfecture.

Si vous n'avez pas reçu de mail de connexion, vous devez procéder à une demande par mail à la Préfecture / SPDES politique-ville@guyane.pref.gouv.fr .Un lien vous sera adressé par le biais d'un mail d'invitation à créer votre compte.

Sur décision de l'ANCT, la saisie des informations contenues dans les dossiers CERFA sur la plateforme Web doit être faite directement par les porteurs de projets, avant la date limite de dépôt des dossiers. Cette saisie est une condition **sine qua none** à l'attribution des aides de l'ANCT.

Pour aider les porteurs de projets dans cette démarche, un guide est disponible à l'adresse suivante :

[https://www.cohesion-territoires.gouv.fr/faire-sa-demande-de-subvention-la-plateforme](https://www.cohesion-territoires.gouv.fr/faire-sa-demande-de-subvention-la-plateforme-dauphin*)[dauphin](https://www.cohesion-territoires.gouv.fr/faire-sa-demande-de-subvention-la-plateforme-dauphin*)

# ➢ **Vous avez déjà obtenu un financement Cité Educative de Saint Laurent du Maroni en 2021/2022**

Vous pouvez redemander un financement pour 2022/2023 à la condition de fournir, jusqu'au 10 mai 2022 inclus, en complément de votre demande sur DAUPHIN **un bilan intermediaire de mise en œuvre de leur action selon le formulaire proposé** (voir annexe 2 jointe) que vous devrez adresser par mail à :

- ➢ Khouloud Jamault : khouloud.jamault@ac-guyane.fr
- ➢ Myriam Pierre : m.pierre@saintlaurentdumaroni.fr
- ➢ Serge Nédélec : serge.nedelec@guyane.pref.gouv.fr

# **A L'ATTENTION DE TOUS LES PORTEURS DE PROJETS POUR LEUR SAISIE DES DEMANDES DE FINANCEMENT ETAT SUR DAUPHIN DANS LE CADRE DE LA CITE EDUCATIVE**

## **Lors de la saisie de vos dossiers sur la plate-forme DAUPHIN :**

-il vous est expressément demandé de préciser devant l'intitulé de votre projet d'action **la mention "Cité Educative de SLM" suivie du l'intitulé de l'action :**

- Exemple : "Cité Educative de SLM"- L'école des parents

-il est nécessaire de mentionner l**'objectif et la thématique** de la Cité Educative dans lesquels s'inscrit votre projet et demande de financement

## **Actions financées en 2022/2023 : (dépôt jusqu'au 10 mai 2022 inclus)**

- Date d'exercice du 01/09/2022 au 30/06/2023
- Budget prévisionnel "2022"

- Dans votre budget auprès de l'État, cliquez sur l'icône puis dans la zone de recherche tapez "973-ETAT-POLITIQUE-VILLE"

-N'oubliez pas de préciser les autres sources de financements de l'action (autres financeurs, fonds propres, valorisation du bénévolat….)

## **Enfin, les actions doivent impérativement faire apparaître les éléments d'un dispositif d'éva-**

#### **luation, à savoir :**

- des objectifs raisonnables atteignables et précis

- définir une série d'indicateurs quantitatifs et qualitatifs mesurant les résultats pour les bénéficiaires de l'action

- prévoir un bilan de l'action sur le public cible et sur le territoire
- détailler précisément les postes de dépenses.

**L'accès au portail DAUPHIN :** https://usager-dauphin.cget.gouv.fr/

**Pour aider les porteurs de projets dans cette démarche, un guide est disponible à l'adresse suivante :**

https://agence-cohesion-territoires.gouv.fr/sites/default/files/2020-05/

le\_nouveau\_guide\_de\_saisie\_janvier\_2020.pdf

Une cellule d'accompagnement de l'ANCT est ouverte aux porteurs de projet :

- par téléphone : 09.70.81.86.94

- par mail : support.P147@proservia.fr